# Assembly programming

### The MiniRISC IDE

- The MiniRISC IDE is used to develop simple Assembly applications.
- After compiling, it is able to upload the code and the Verilog source of the processor together to the FPGA card.
- The integrated simulator helps debugging the software, and development without FPGA.
- The main components of the IDE are summarized on the next slide.

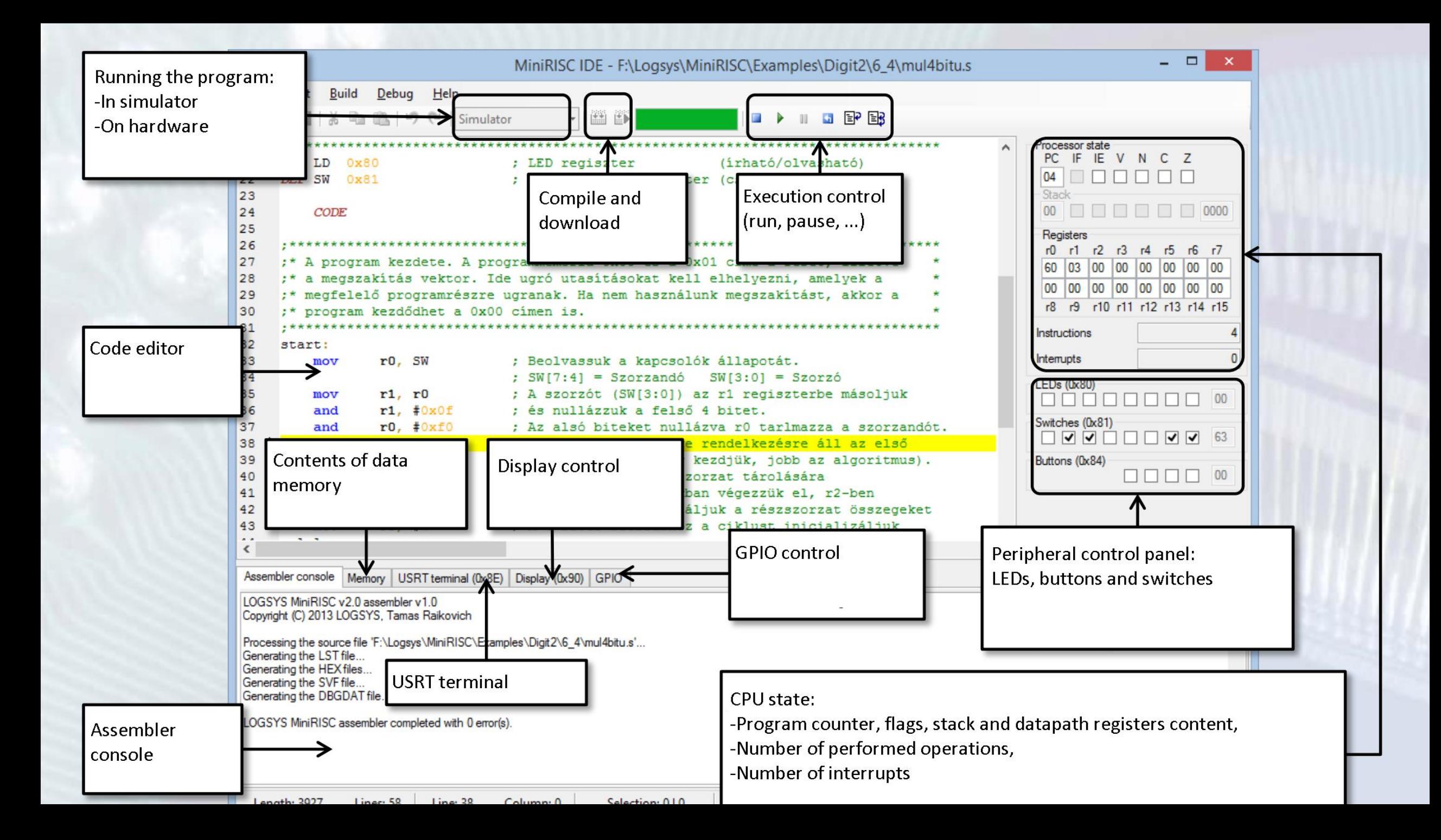

- In the first task we are going to indicate the state of the switches on the LED panel.
- Launch the MiniRISC IDE 響
- Select File -> New...
- Create a new source file with name Lab11 and save it on the D drive under the d:\Lab11 directory (create it if not exists)

- The following popup window appears, asking for the peripherals in the project.
- Select the Led and the DIP switch
- Click OK

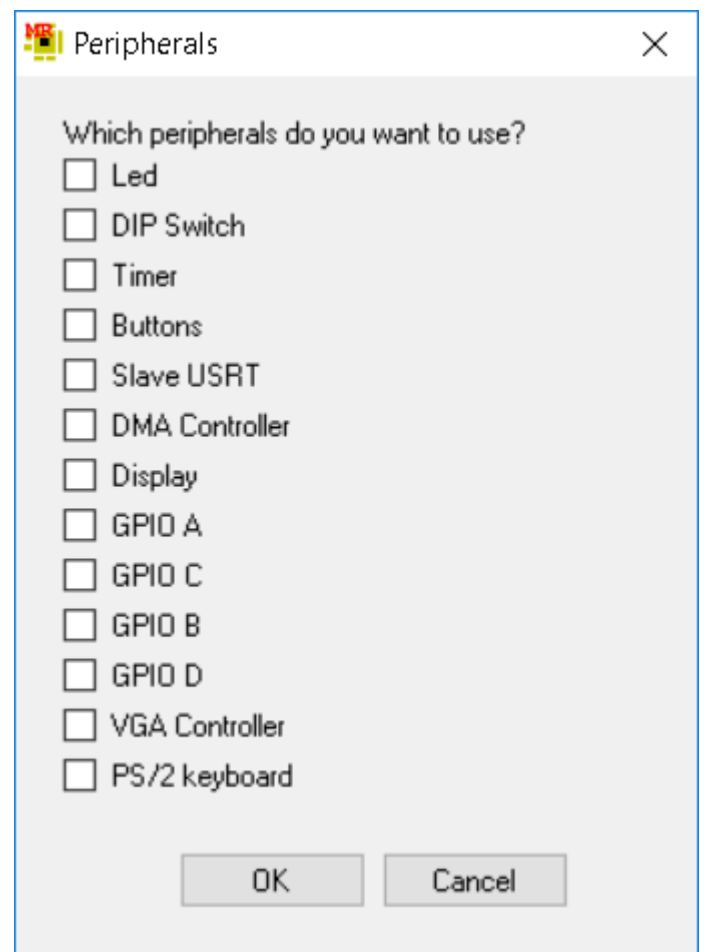

• As a result, you should see this:

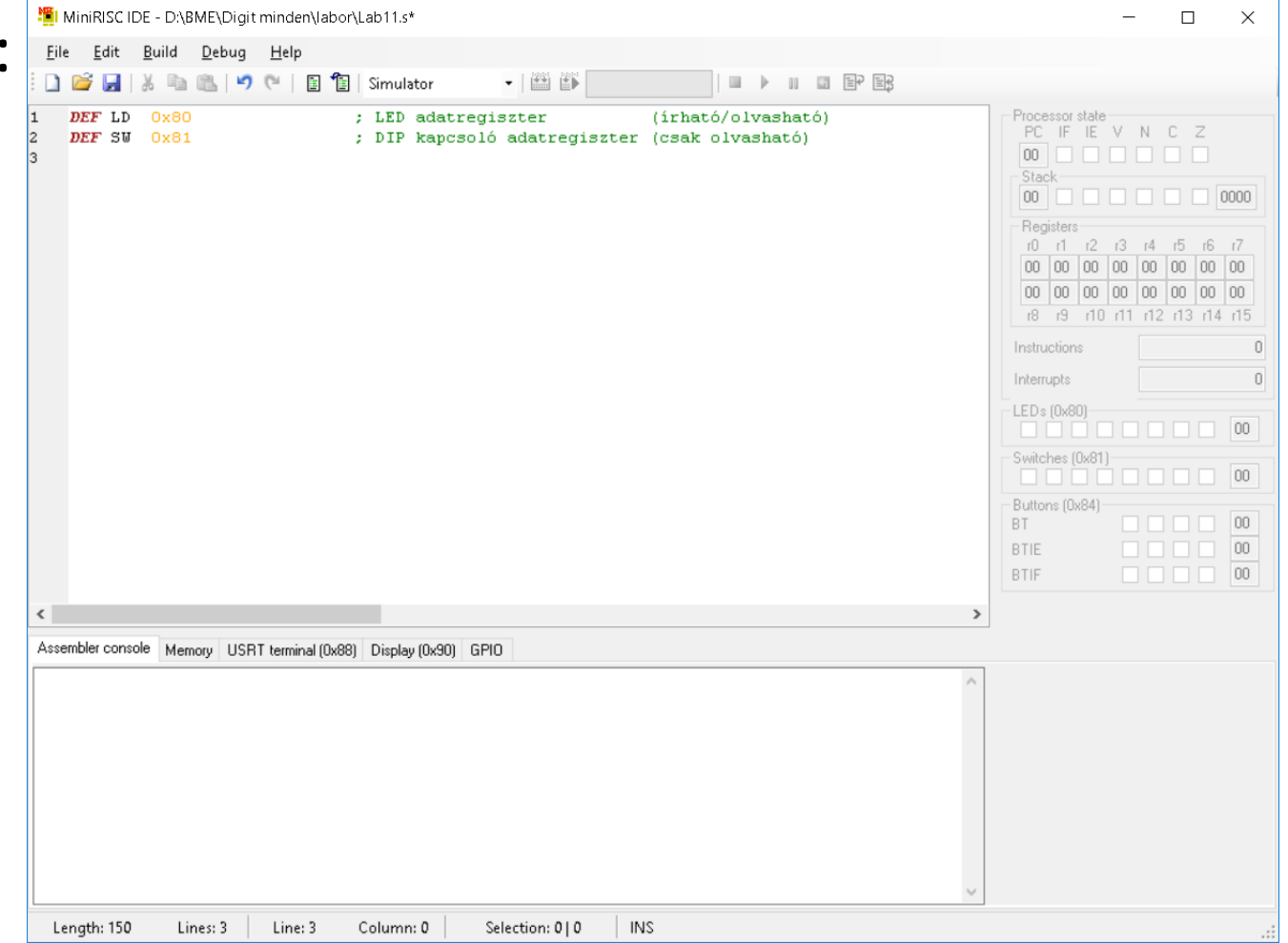

- Two lines have been added to your code: DEF SM
- Now you can call the leds LD and the switches SW in your program, the compiler will substitute the correct addresses (0x80 and 0x81) when you compile the code.
- We want to move the state of the switches to the leds.
- Since we are working with a load/store architecture, first we have to move the content into a register of the datapath, then move it to the LEDs.
- In addition, we want to do it constantly, in an infinite loop.

• Add the following code:

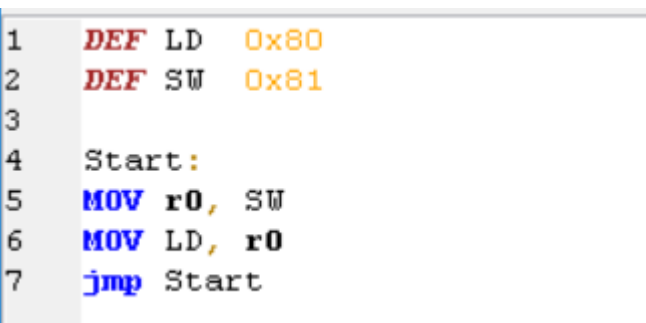

- First we copy the state of the switches into the r0 register, then we move it to the register of the LEDs.
- After the data moving operations, we jump back to the Start label, the label that contains the address of the first MOV operation.
- This way we can execute the code in an infinite loop, and monitor the state of the switches constantly.

- After adding the code, save it.
- Select the simulator in the bar above the editor. Simulator
- Select compile
- Select download
- After download, the execution stops on the first line of the code:

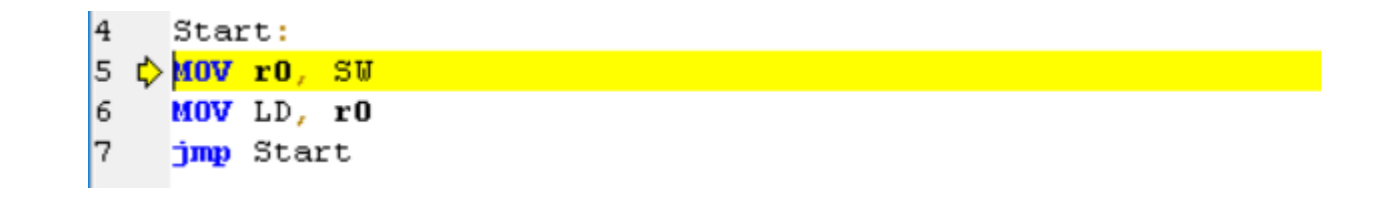

 $\overline{\phantom{a}}$ 

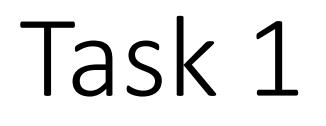

• Modify the state of the switches on the right panel:

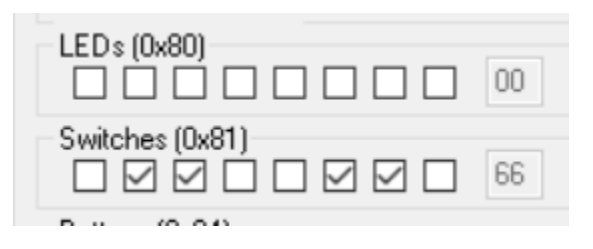

- Press Step (or F10):
- After executing both MOV instuctions, check the value of the LEDs:

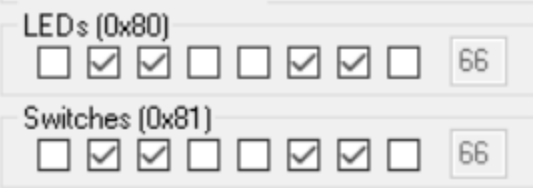

- Stop debugging by pressing the Stop button  $\Box$
- Select the FPGA device instead of the simulator (LDC XXX).
- Compile and run the code, check the functionality.
- On the next slides we summarize the instructions and their effect on the flags.

#### Data movement

• Data movement operations do not set the flags.

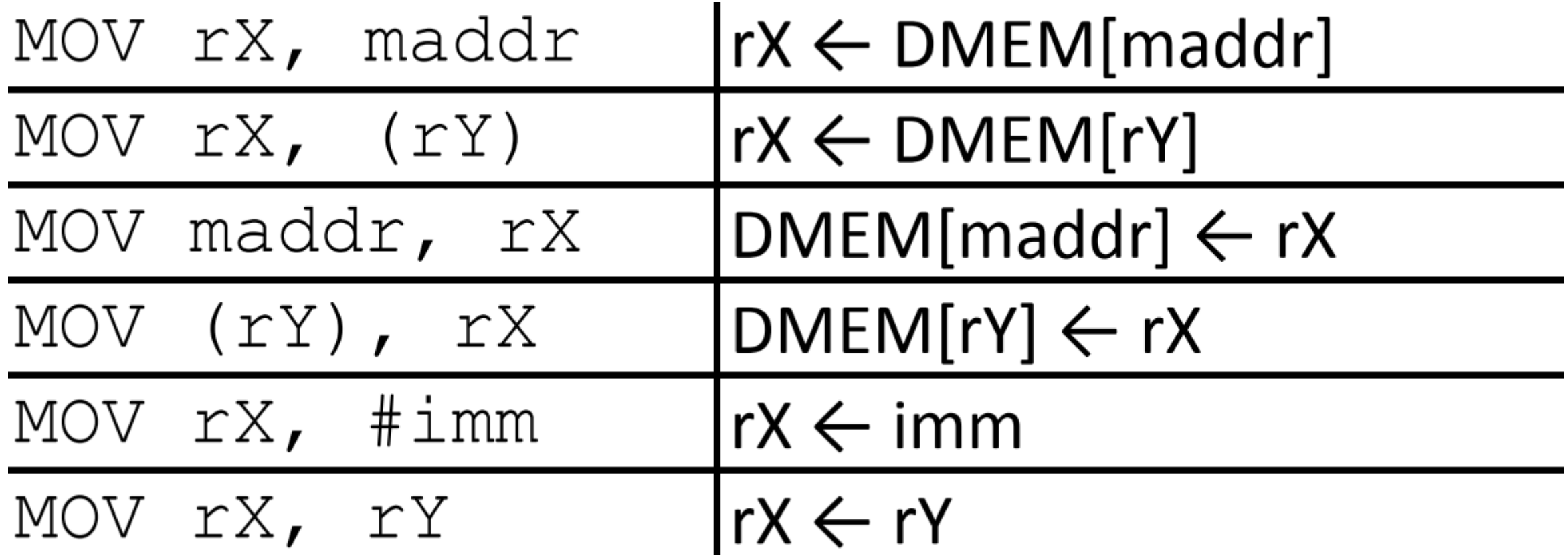

#### Arithmetic operations

• Arithmetic operations set all flags (N, V, Z, C)

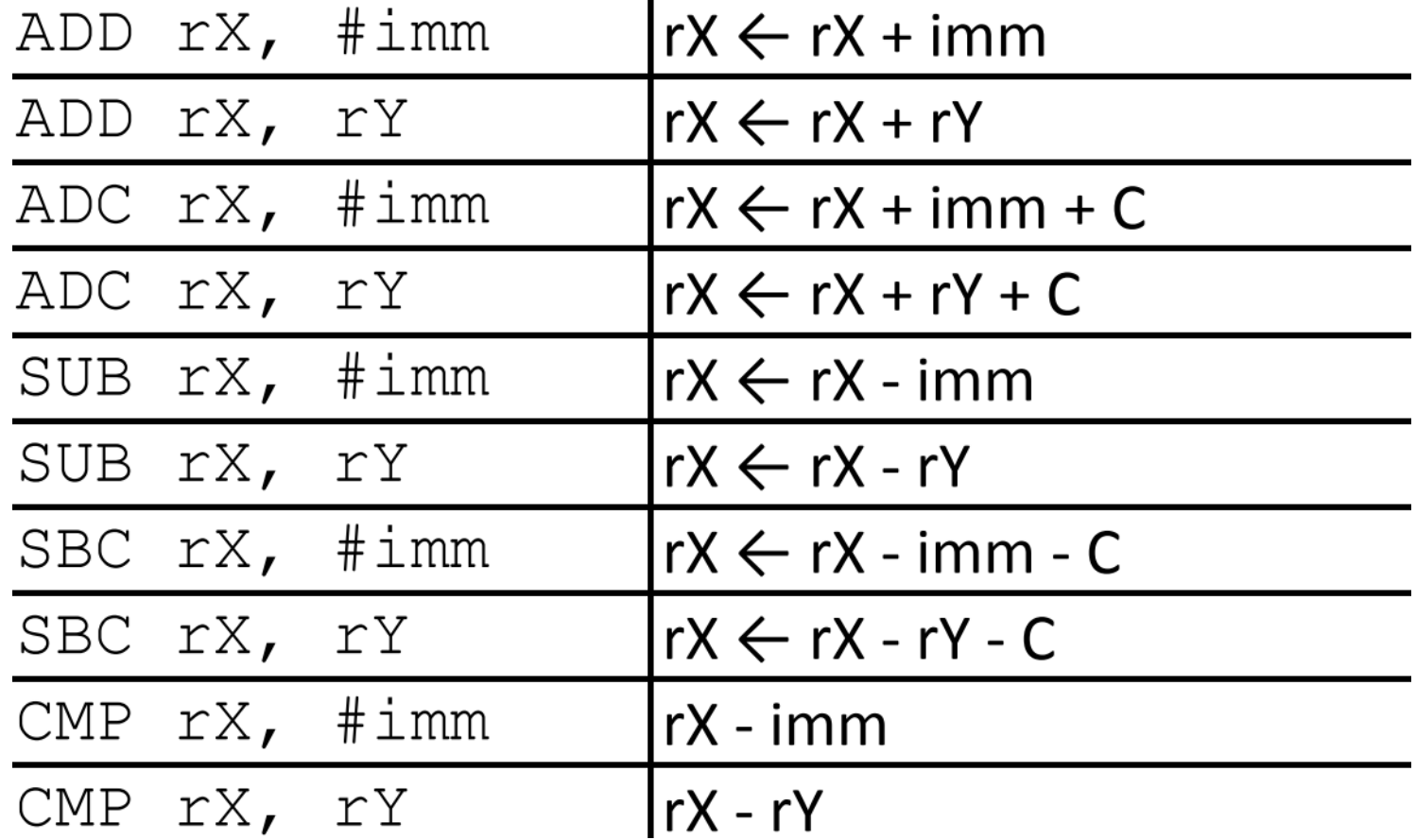

#### Logic operations

• Logic operations set Z and N flags

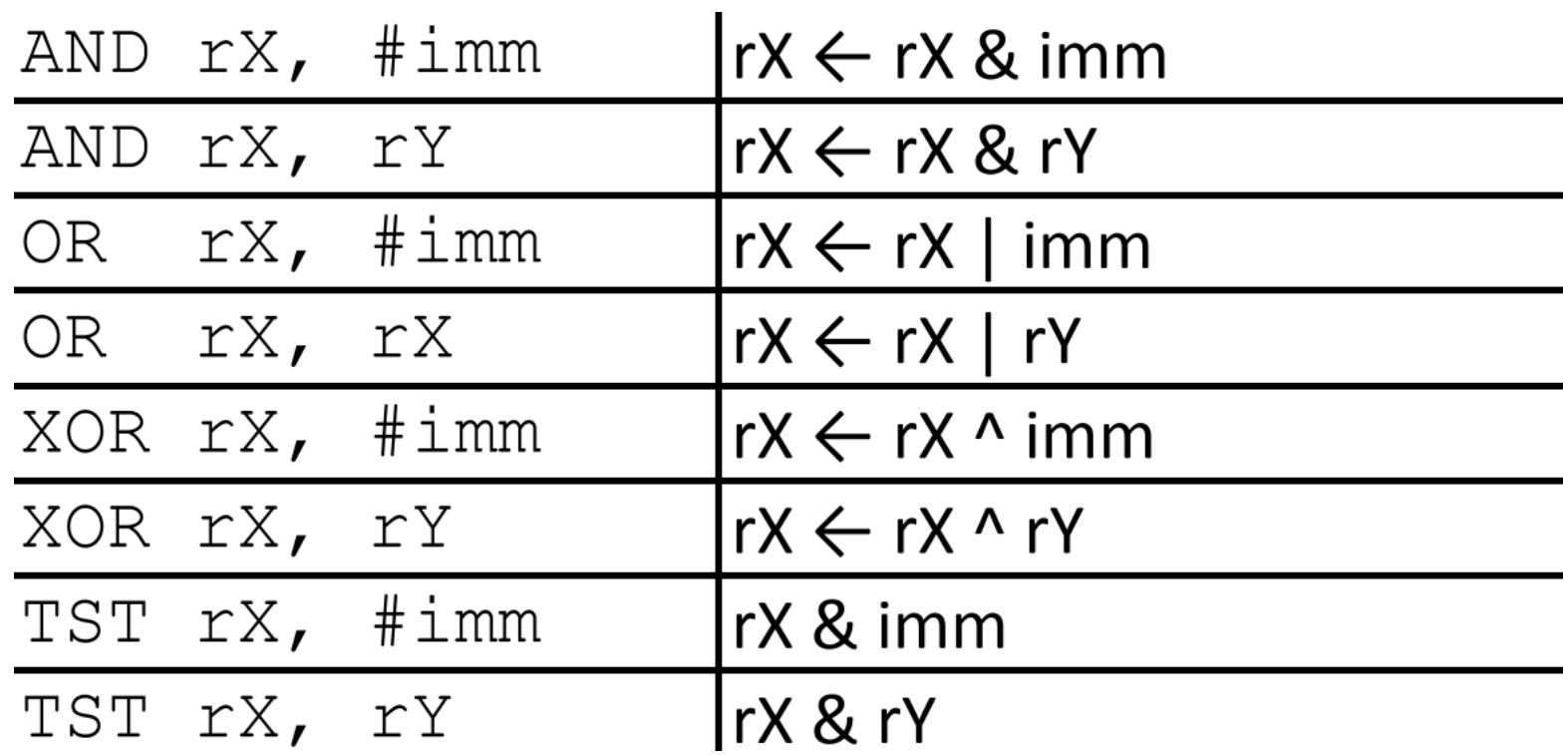

### Swap and shift instructions

• Swap and shift instruction sets flags Z and N. In addition, in shift instructions the LSB/MSB is moved into the carry flag.

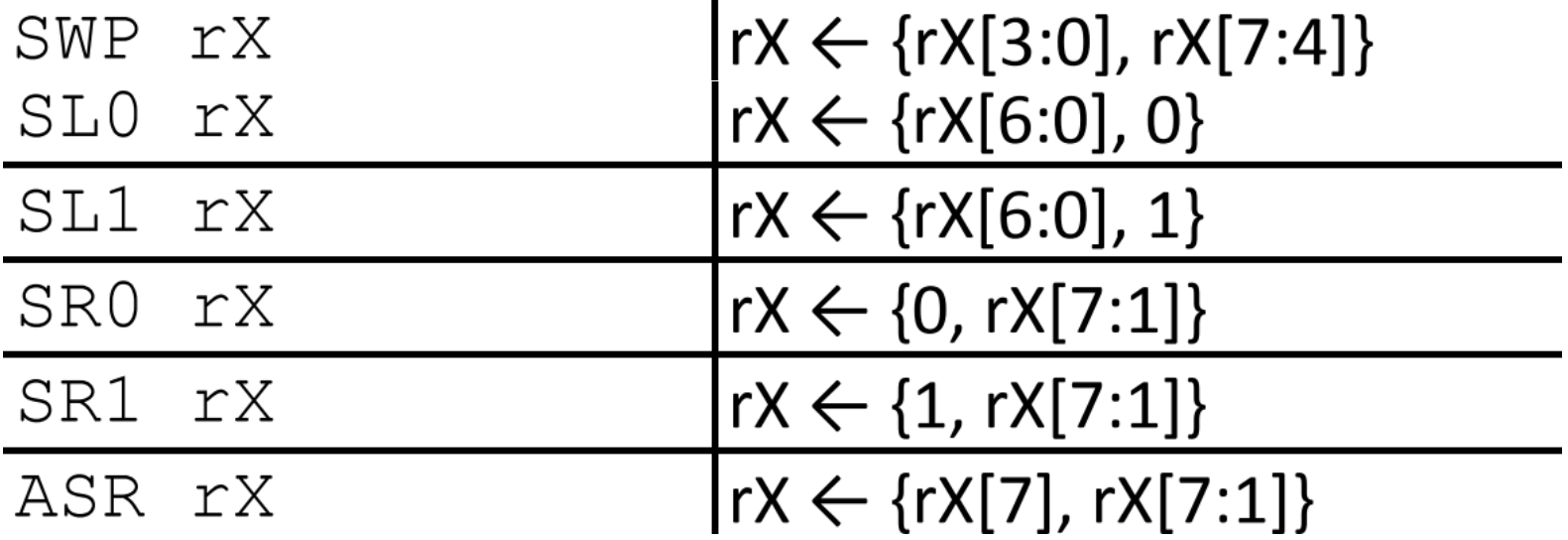

#### Rotate instructions

• Set flags Z and N, the MSB/LSB is moved into the carry.

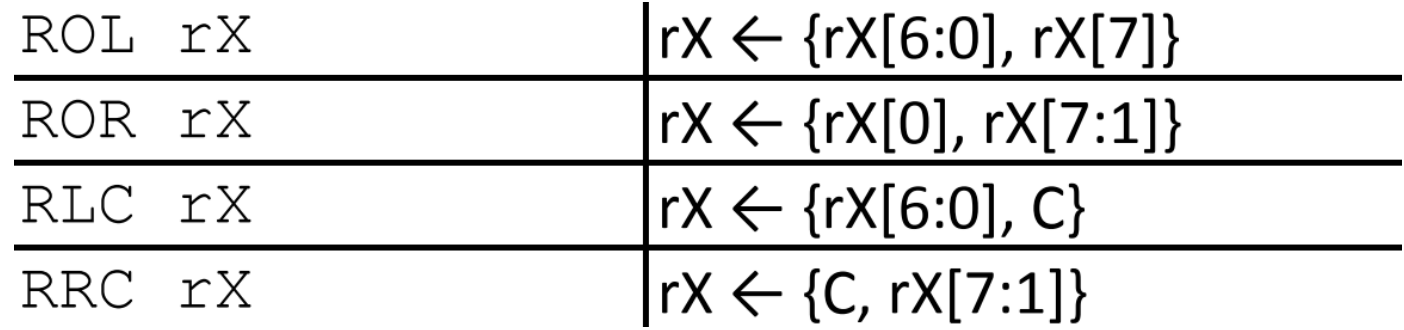

#### Jump instructions

• Jump and conditional jump:

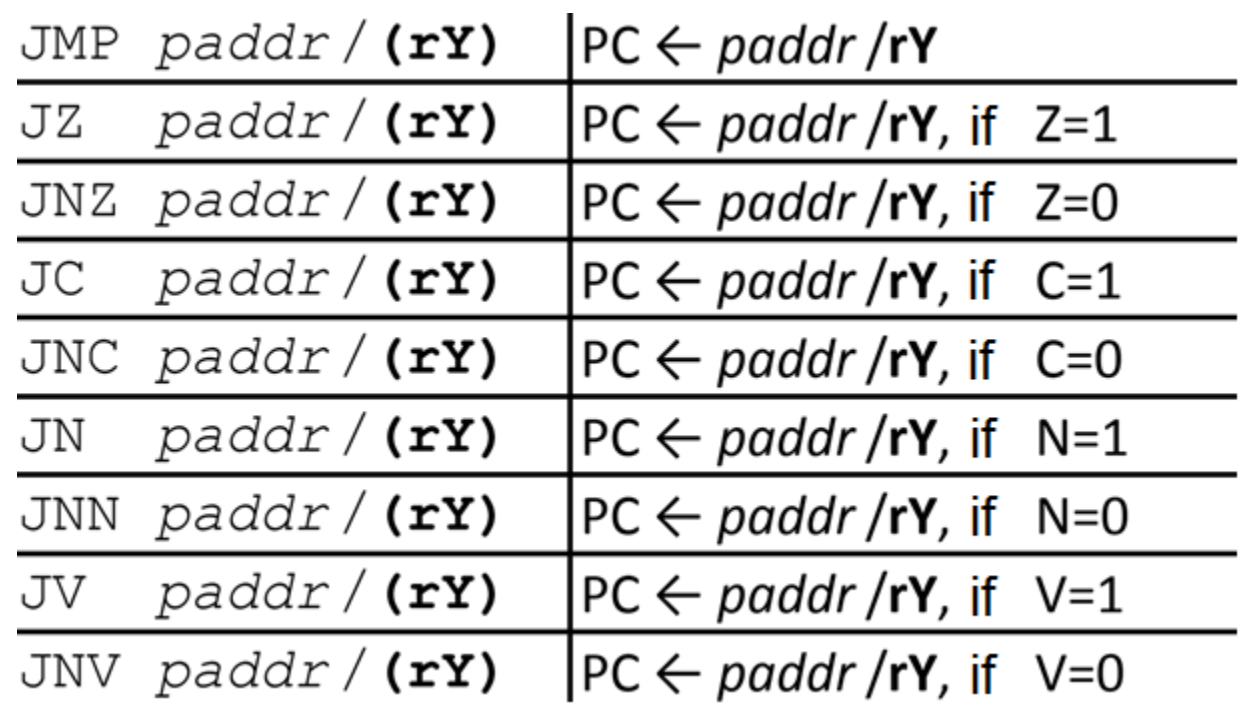

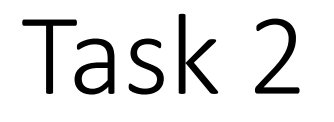

- Create a new source file. Use the LEDs and the switches. Move the two's complement of the switches to the LEDs.
- Step 1: read switches to a register
- Step 2: determine the two's complement
- Step 3: move the result to the LEDs.

- The algorithm to determine the two's complement is the following:
	- Invert the bits
	- Add 1
- To invert the bits, you can XOR the content of the register with 0xFF, or subtract it from 0xFF.
- In the implementation, we will use the second solution.

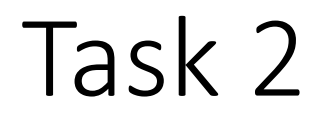

• Add the following code:

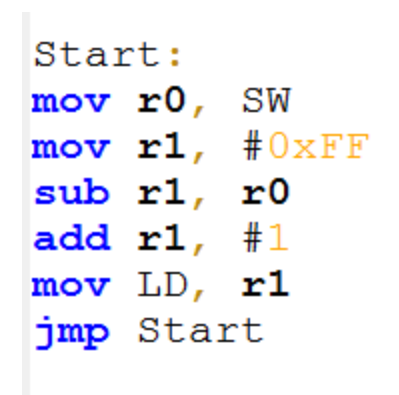

• Check the code using the simulator (compile, download and execute step-by-step):

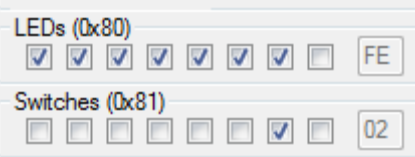

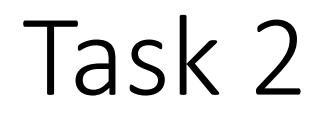

• This task can be implemented using the XOR instruction. Modify the code to determine the two's complement using XOR.

- Create a new source. Add the switches and the LEDs.
- Create an adder that adds the lower and upper 4 bits of the value set on the switches. Indicate the result on the switches.
- The main steps are the following:
	- Reading the switches
	- Determining the first operand using the AND operation
	- Determining the second operand using AND
	- Shifting the second operand to the right four times
	- Addition
	- Indicating the result

Start: mov r0, SW mov  $r1, r0$ and r1, #0b00001111 ; lower 4 bits mov  $r2, r0$ and  $r2$ ,  $#0b11110000$  ; upper 4 bits swp r2 ; swap upper and lower 4 bits add  $r2$ ,  $r1$ mov LD, r2 jmp Start

• Test it on the switches, e.g. 6+3=9

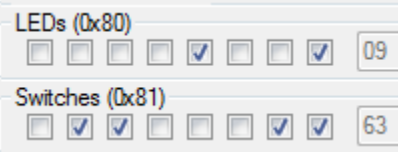

- Modify the previous code to multiply the two numbers. There is no multiplication instruction, use addition and subtraction.
- Algorithm: use a loop. Increment a register with the first operand and decrease the value of the second operand by one. Do this until the second operand becomes 0.

```
Start:
mov r0, SW
mov r1, r0and r1, #0b00001111 ; lower 4 bits
mov r2, r0and r2, #0b11110000 ; upper 4 bits
swp r2 ; swap upper and lower 4 bits
mov r0, \#0; result register, init to 0
Loop:
add r2, \#0jz Loop end ; if 0, we are done
add r0, r1
sub r2, #1jmp Loop
Loop end:
mov LD, r0
jmp Start
```
• Test it, e.g. 6x9=27=0x1B because 0x1B = 1x16+11x1

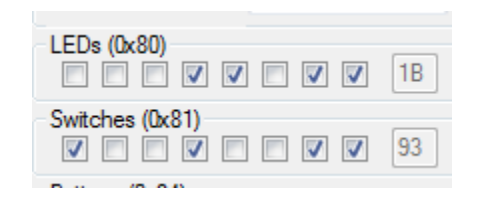

- Create a new source. Add the LEDs.
- Initialize the data memory with 10 numbers, from address 50
- Read the numbers, determine their sum and send the result to the LEDs
- We will use the r0 register to store the address of the current element
- Register r1 will contain the actual element
- The sum will be stored in r2
- We need another register (r3) for the loop variable

```
DATA
ORG 50DB 1, 2, 3, 4, 5, 6, 7, 8, 9, 22
```
#### **CODE**

```
Start:
; initialization of registers
mov r0, #50 ; address
mov r2, \#0 ; sum
mov r3, #10; loop
Loop:
mov r1, (r0) ; indirect memory address!
add r2, r1
add r0, \#1 ; incrementing the memory address
sub r3, #1jz Loop end
jmp Loop
Loop end:
mov LD, r2
jmp Start
```
• Test the code, 1+2+3+4+5+6+7+8+9+22=67=0x43:

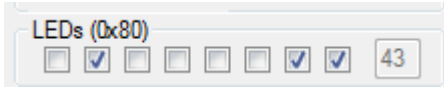